## Send an email broadcast from the Contacts page

This article applies to:

1. Navigate to **Contacts > People**

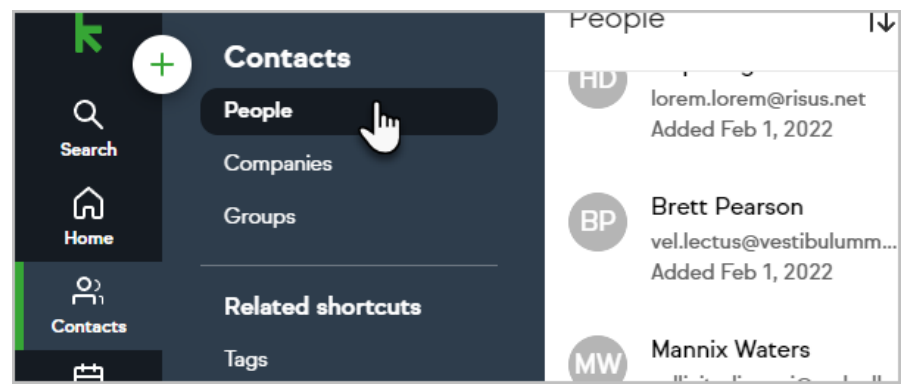

2. (optional) Search your contacts by applying a filter

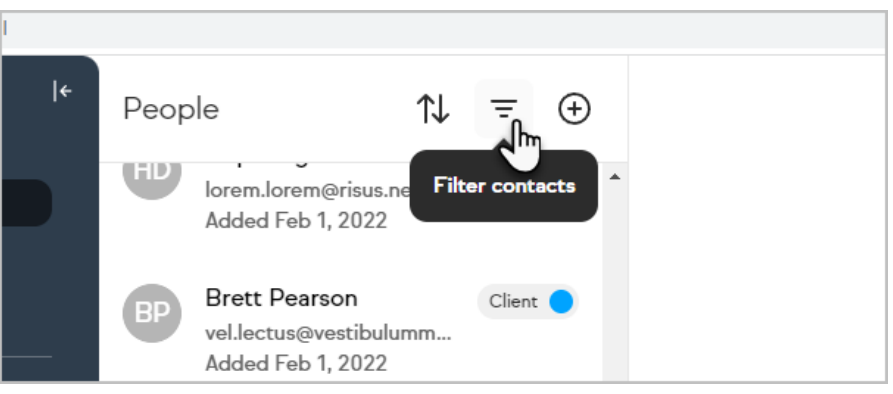

3. (optional) or you can start by choosing a Group

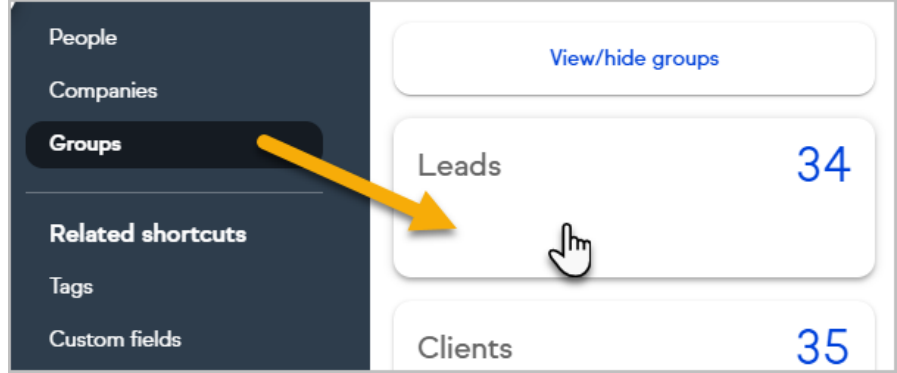

4. Select the contacts that you would like to send to

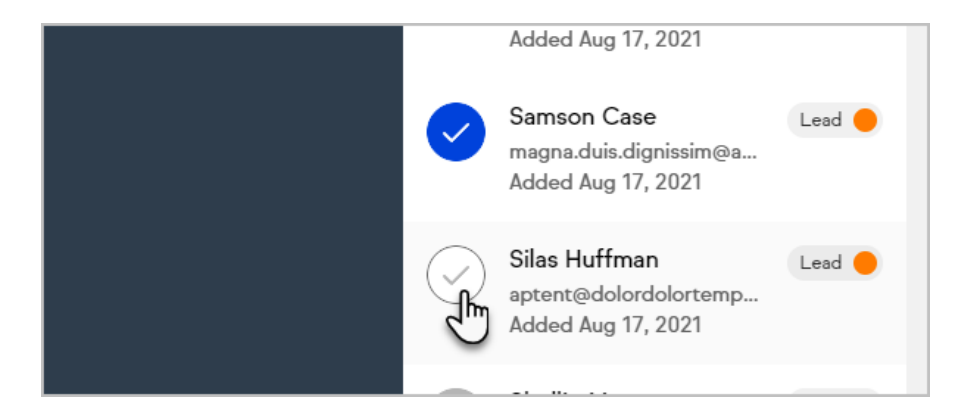

5. Click the **Send broadcast** button at the bottom of the page

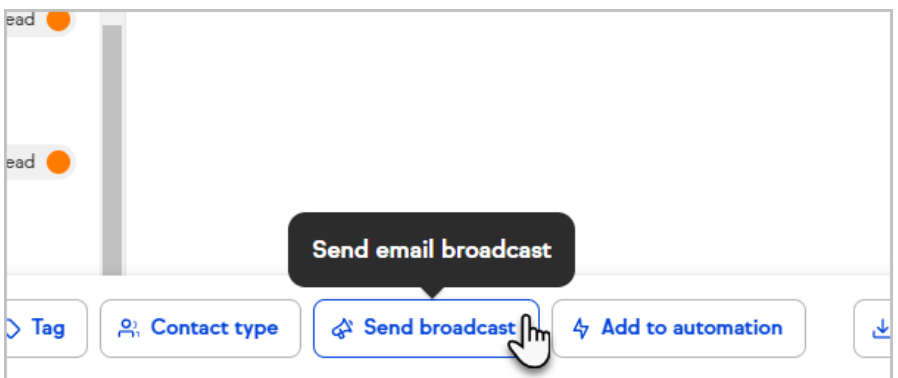

6. Choose either the new Email Builder or the legacy builder

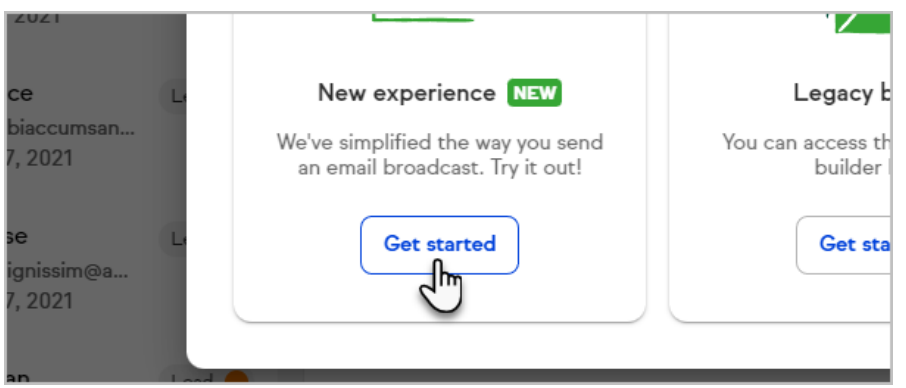

7. In **Sender**, click on**Edit** to select which Keap user the broadcast will be sent from.

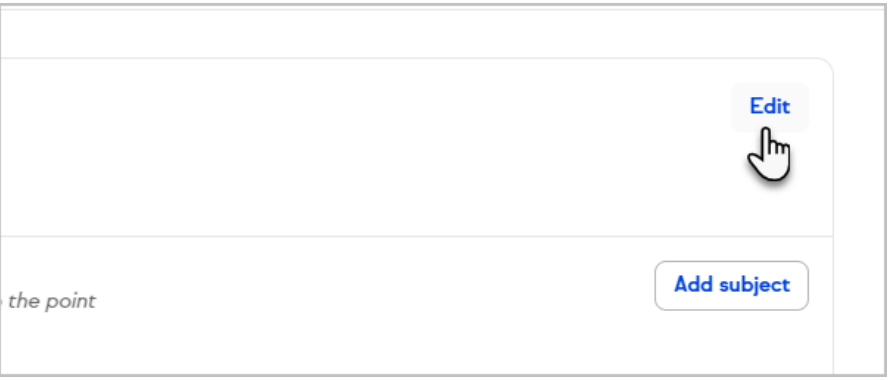

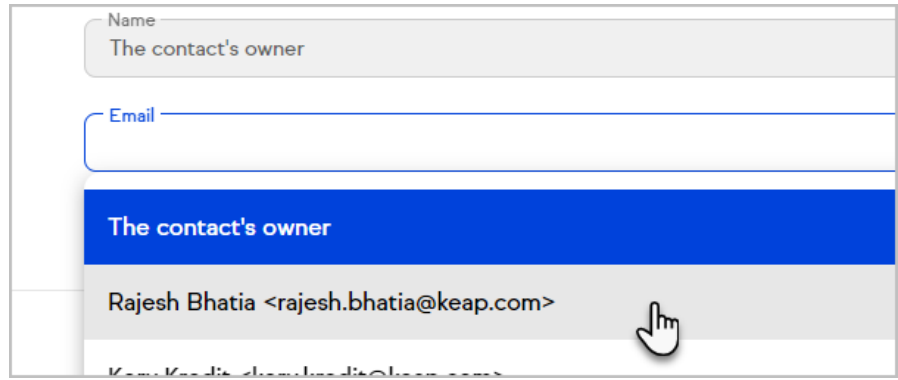

8. Click **Save** to save your changes.

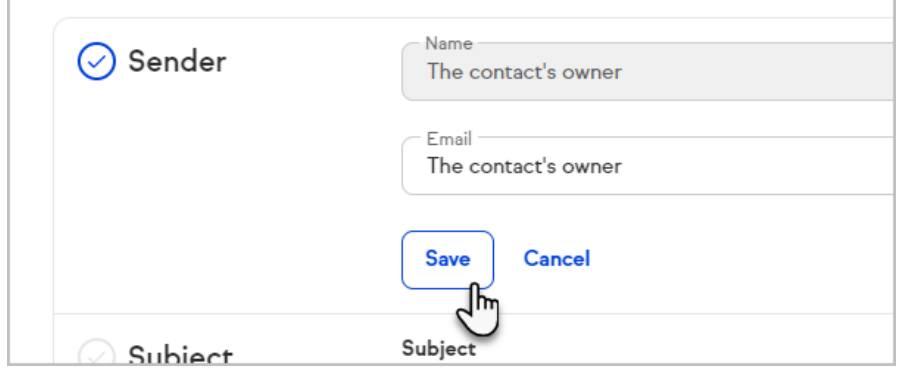

9. Click on **Add subject** to enter a subject line

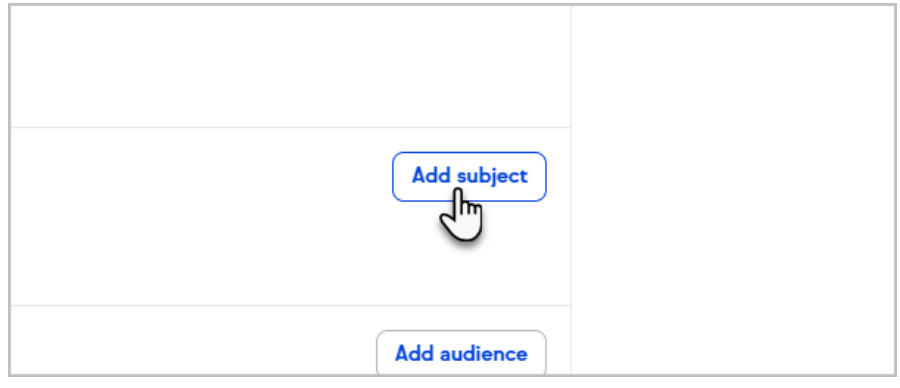

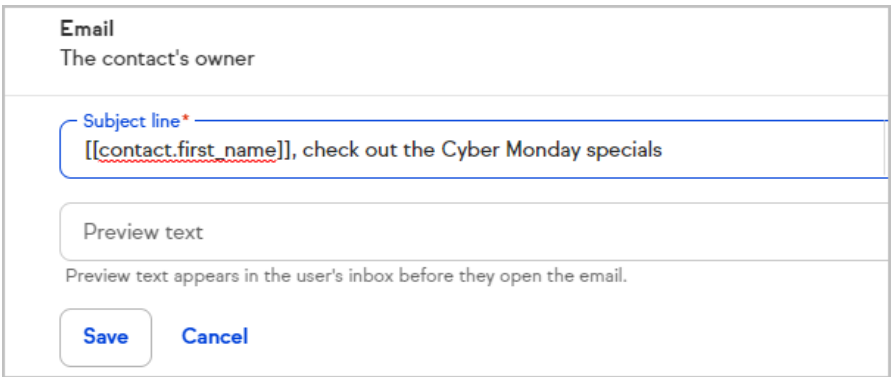

10. You can personalize the subject line by merging in the recipients contact information

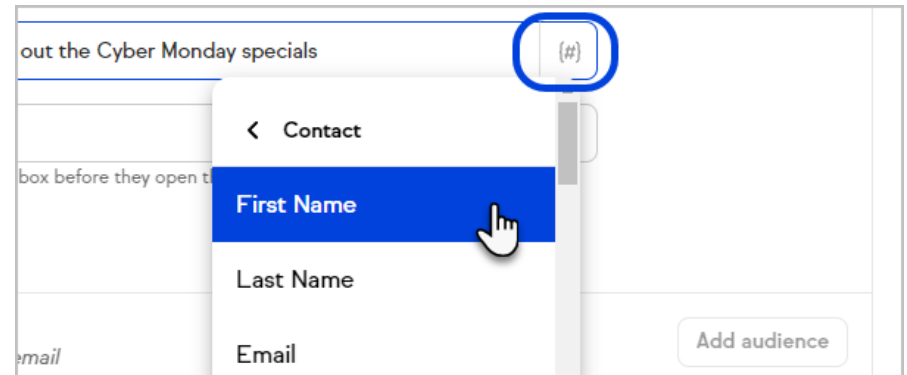

- 11. Optionally, you can enter preview text
- 12. Click **Save** to save your changes.

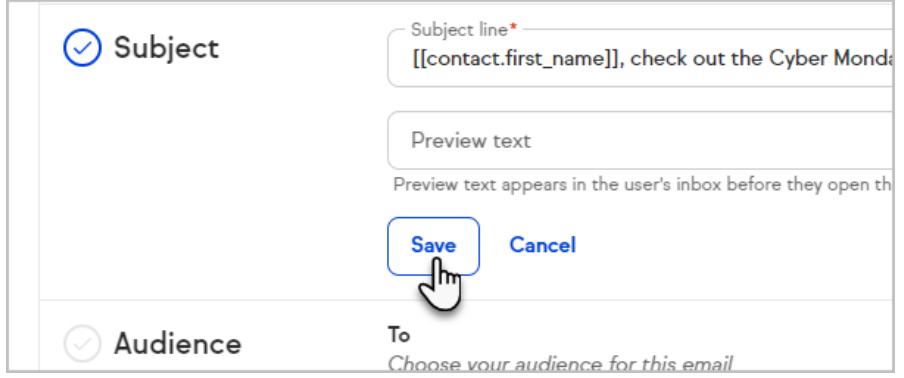

13. Click on **Add audience**

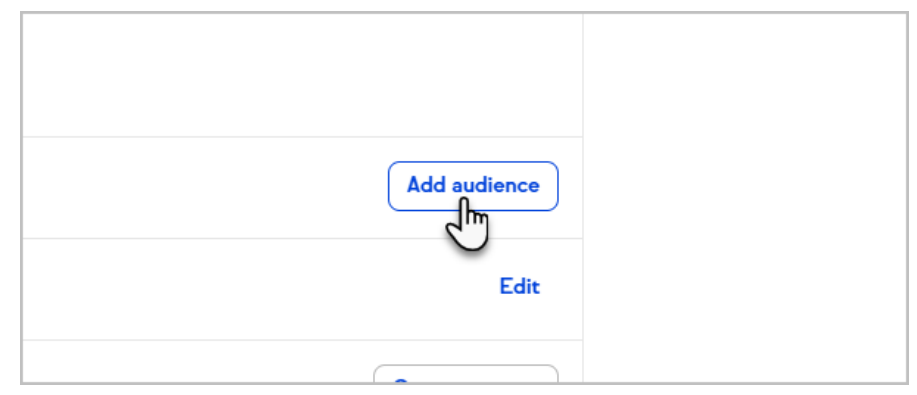

14. Select individual contacts, groups or tags for your broadcast's audience

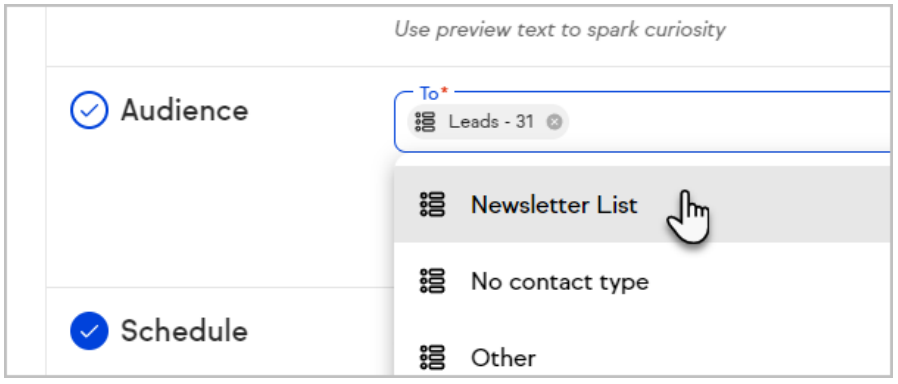

15. (Optional) You can also add a brand-new contact on the fly. You will need to make sure that you have permission to send them an automated marketing email

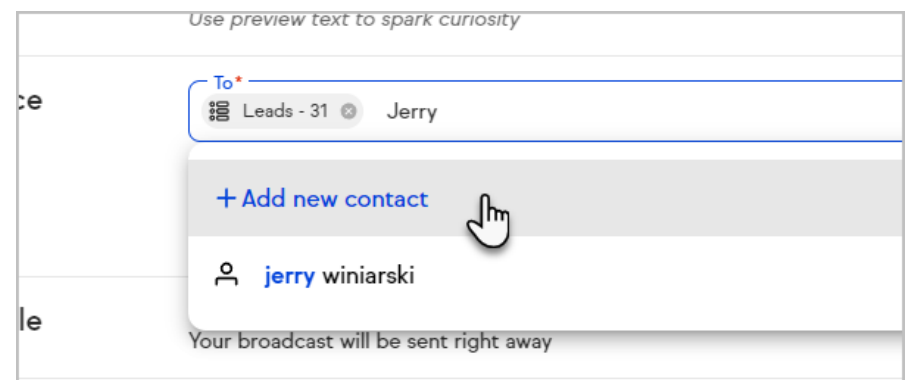

16. Click **Save** to save your changes.

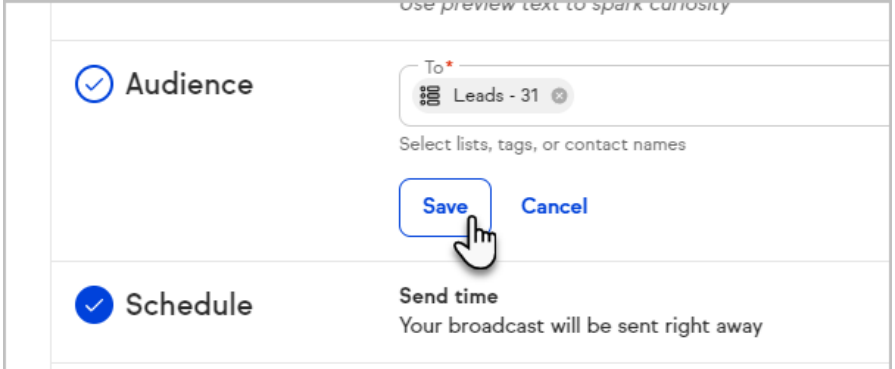

17. In **Schedule**, click on**Edit** to choose when to send your broadcast. If you choose to send your broadcast at a specific time, you will have the option to refer to your contacts' time zones or a specific time zone

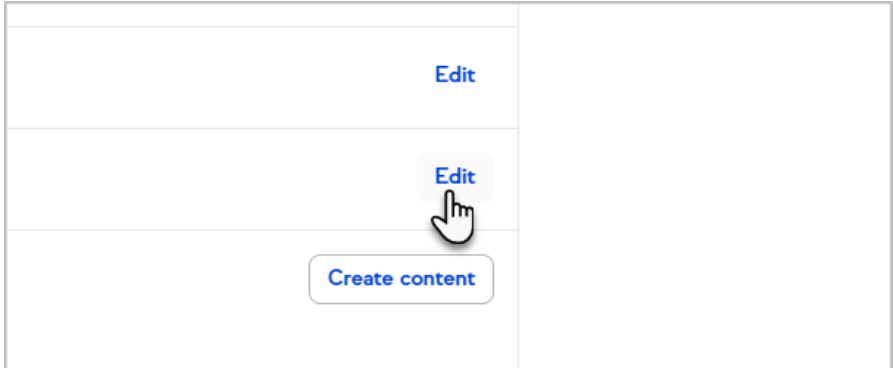

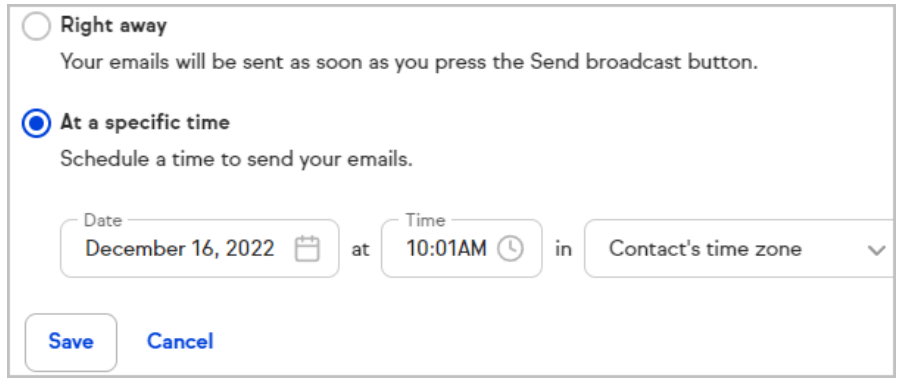

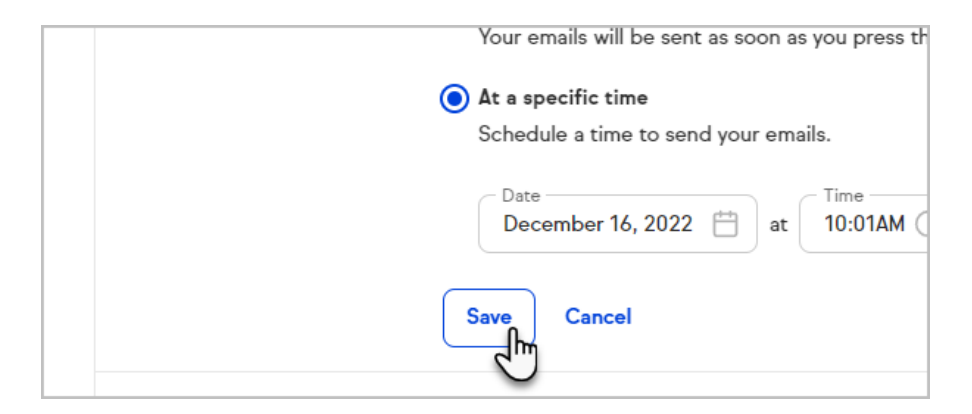

18. Click on **Create content** to customize your email broadcast.

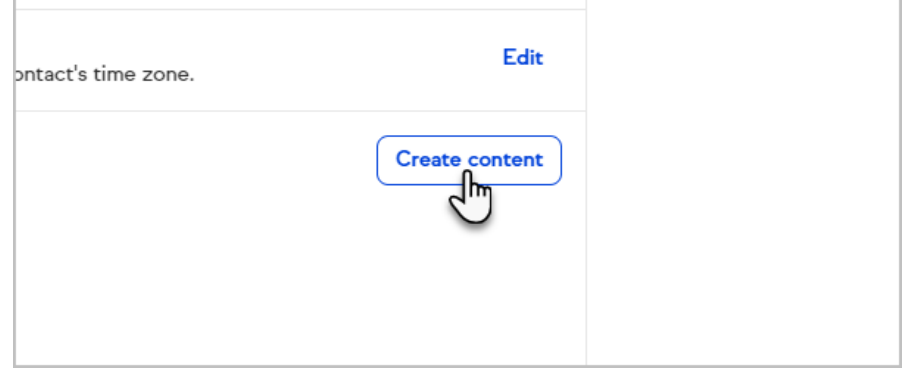

19. Select whether you want to **Start from Scratch**, a **Text only** template, or select a template from the **Gallery**, **My Templates, Sent, or Draft.**

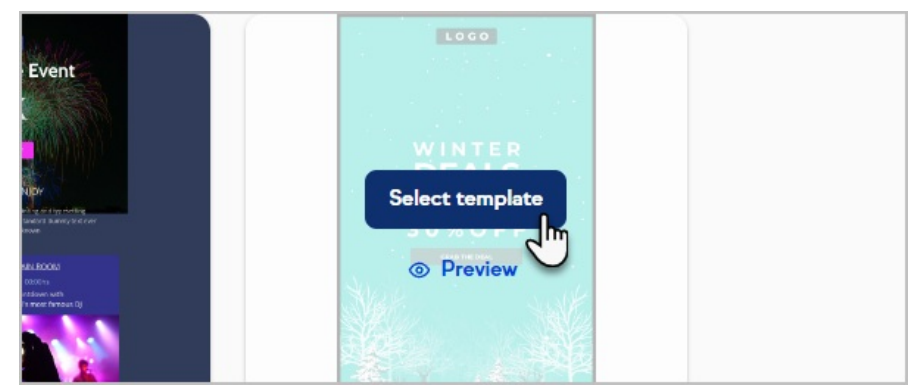

- 20. Create your broadcast by adding, removing, and modifying the content and formatting of your message
- 21. **Note that some email clients (e.g. Outlook Client) do not render background images and will fall back to the background color.**
- 22. Note that you can send yourself a test email while creating your email template

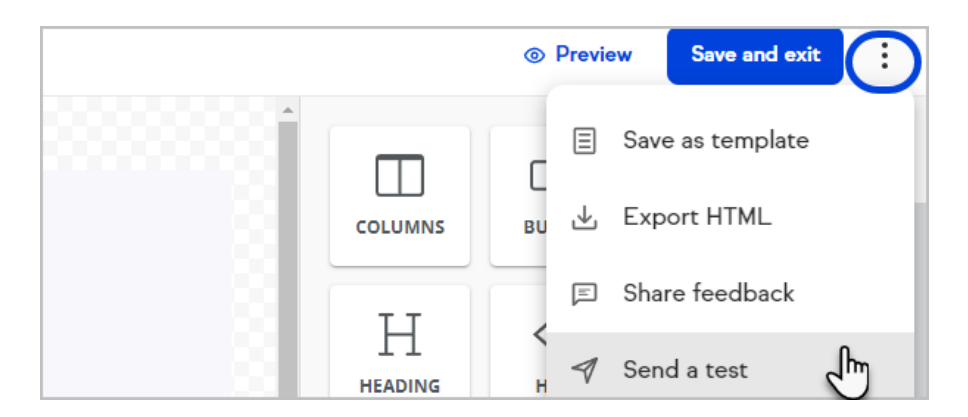

23. Click the **Mobile** button to edit your broadcast for mobile devices

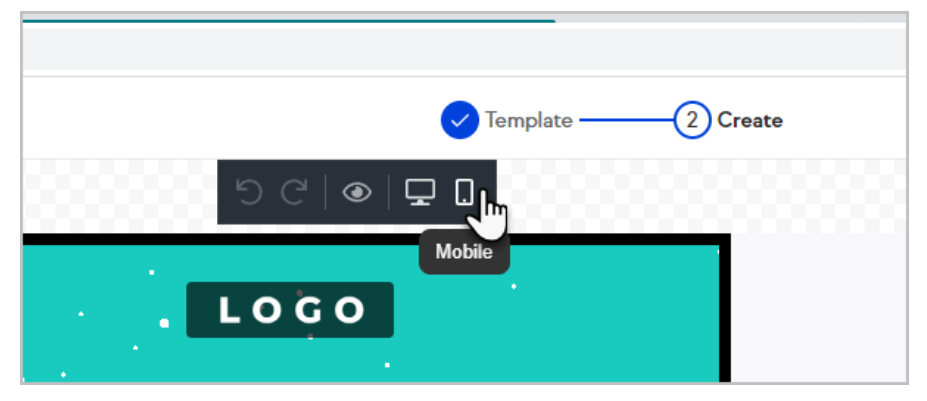

24. Click on **Preview** to preview your email

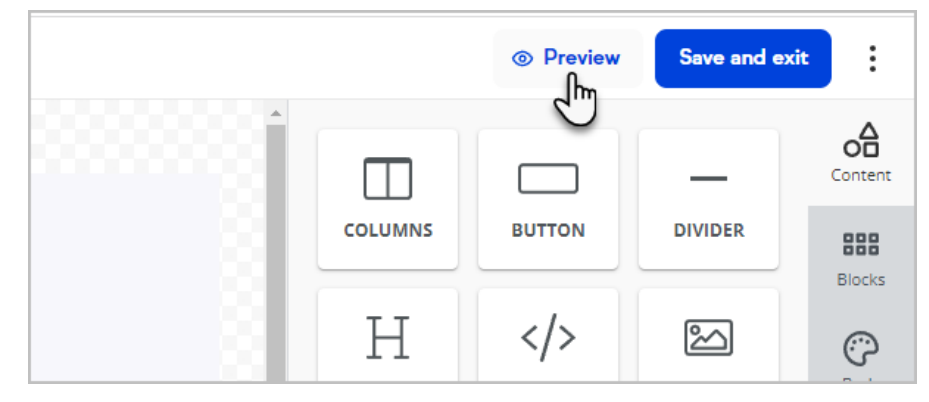

25. Click on **Save and exit**

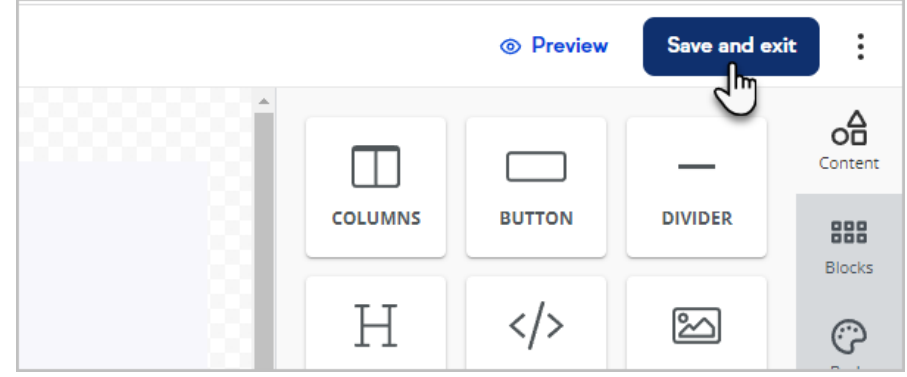

26. Click **Send (or Schedule) broadcast**

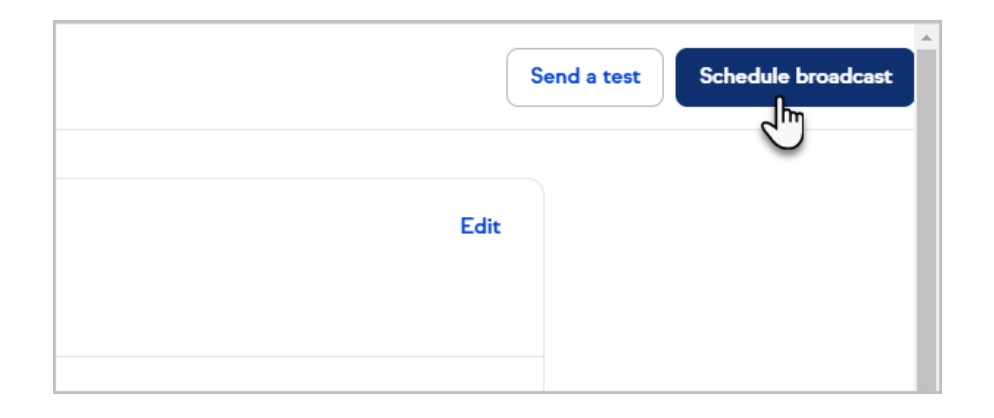